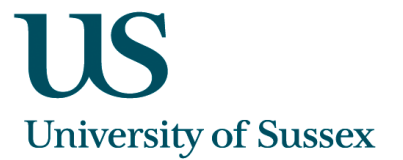

# **Sussex Direct: Curriculum Planning System - Full Notes**

The Curriculum Planning is available from Sussex Direct and allows staff to plan the programme and course syllabus for the start of the 2012/2013 academic year.

#### **Contents**

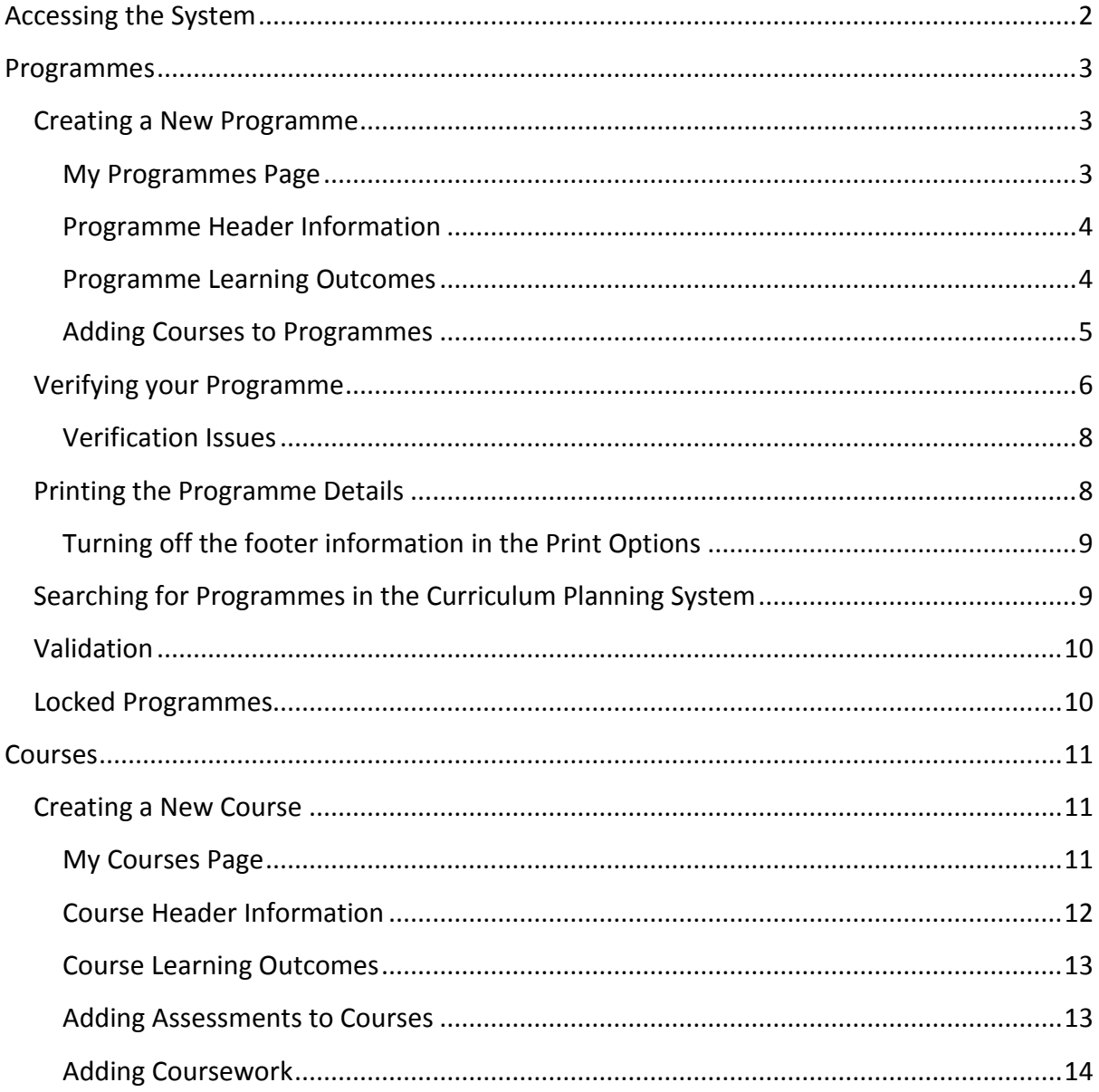

o:\bis\projects\91369 - curriculum management system\delivery\sussex direct - curriculum planning system - full notes.docx

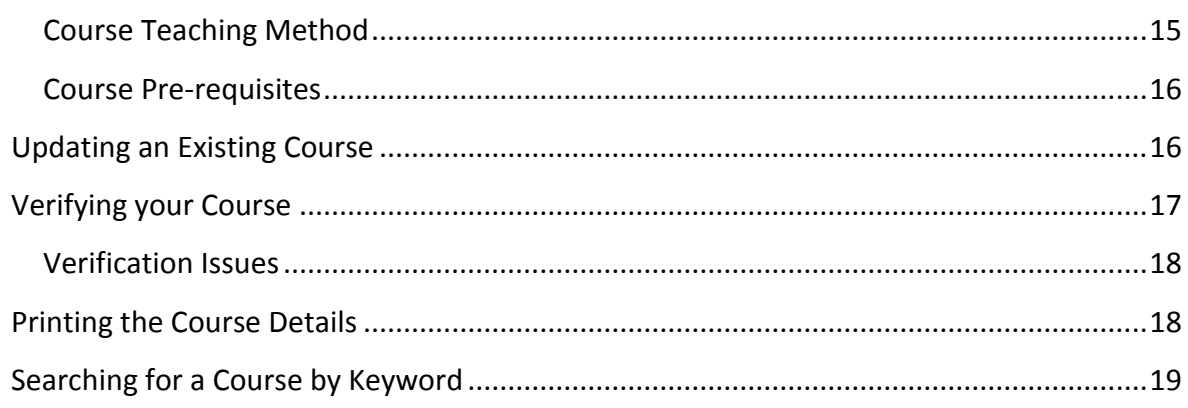

# <span id="page-1-0"></span>**Accessing the System**

Users who have access will be able to see the **Curriculum Planning** option from the **Admin** tab. There are options within the **Curriculum Planning** system to either create or update programmes or courses.

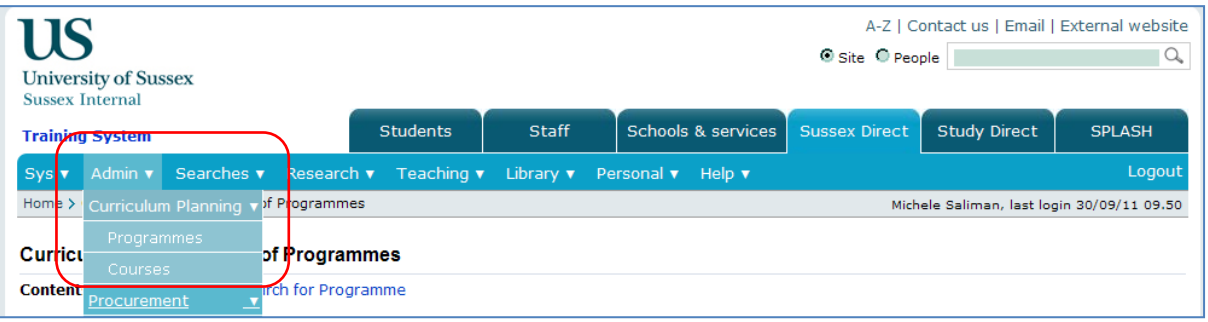

# <span id="page-2-0"></span>**Programmes**

# <span id="page-2-1"></span>**Creating a New Programme**

From the '**Curriculum Planning**' tab, select '**Programmes**' to see the '**My Programmes**' page.

 $\overline{\phantom{a}}$ 

#### <span id="page-2-2"></span>**My Programmes Page**

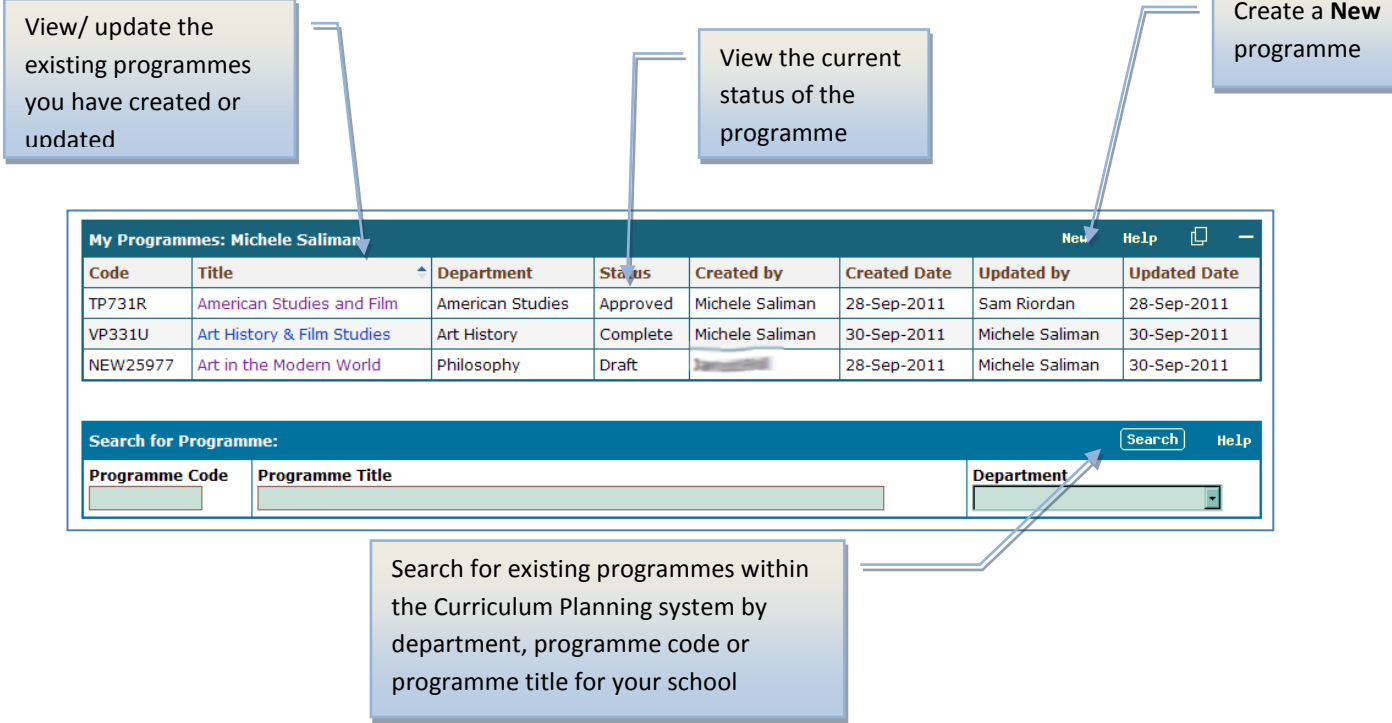

1. To create a new programme, click on the '**New**' button on the **My Programmes** table. This will give you the following screen: ų, H

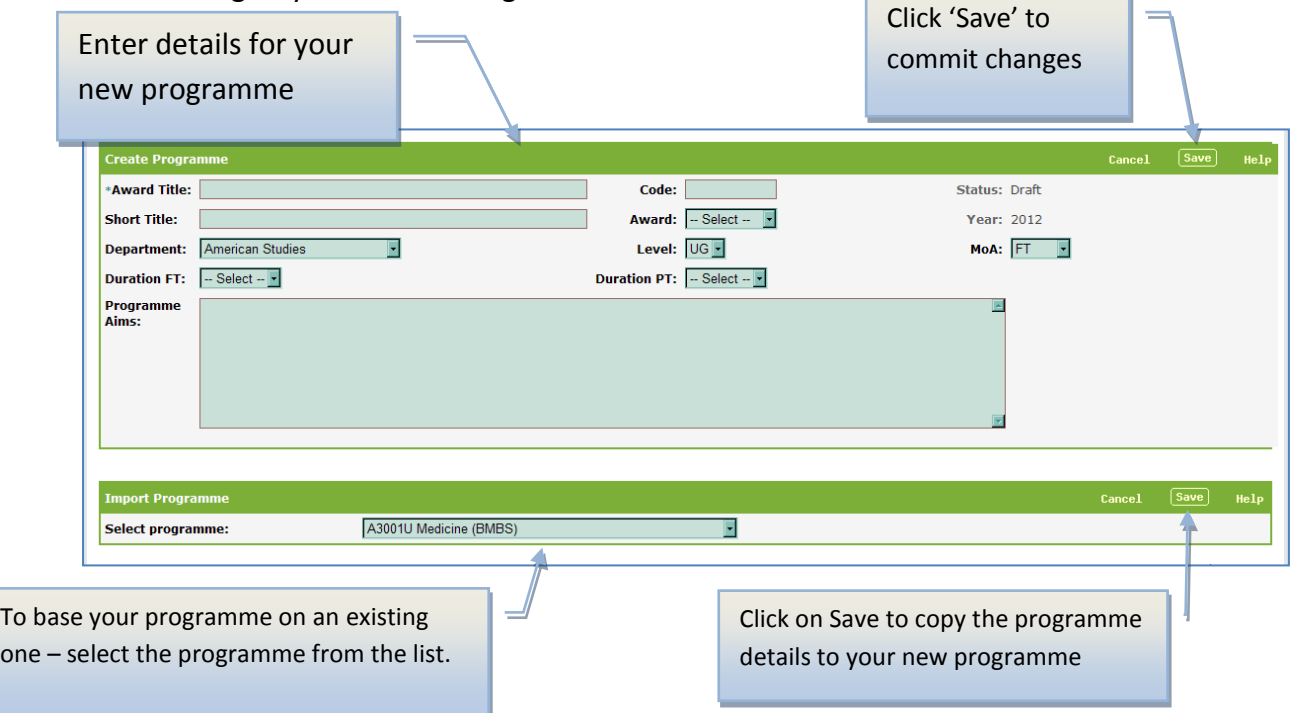

- 2. You can either create a new programme, or base your new programme on an existing one. To do this, select a programme from the '**Import Programme**' table and click on '**Save**'. This will copy the programme details from an existing programme (apart from the Programme Aims), which can then be edited.
- 3. Once you have made your amendments, click **Save** to commit the changes you've made to your programme header.

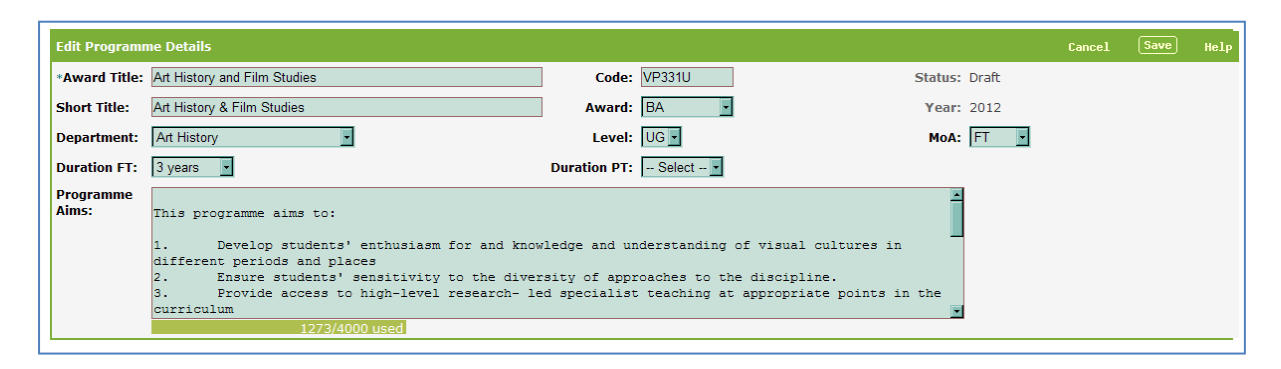

#### <span id="page-3-0"></span>**Programme Header Information**

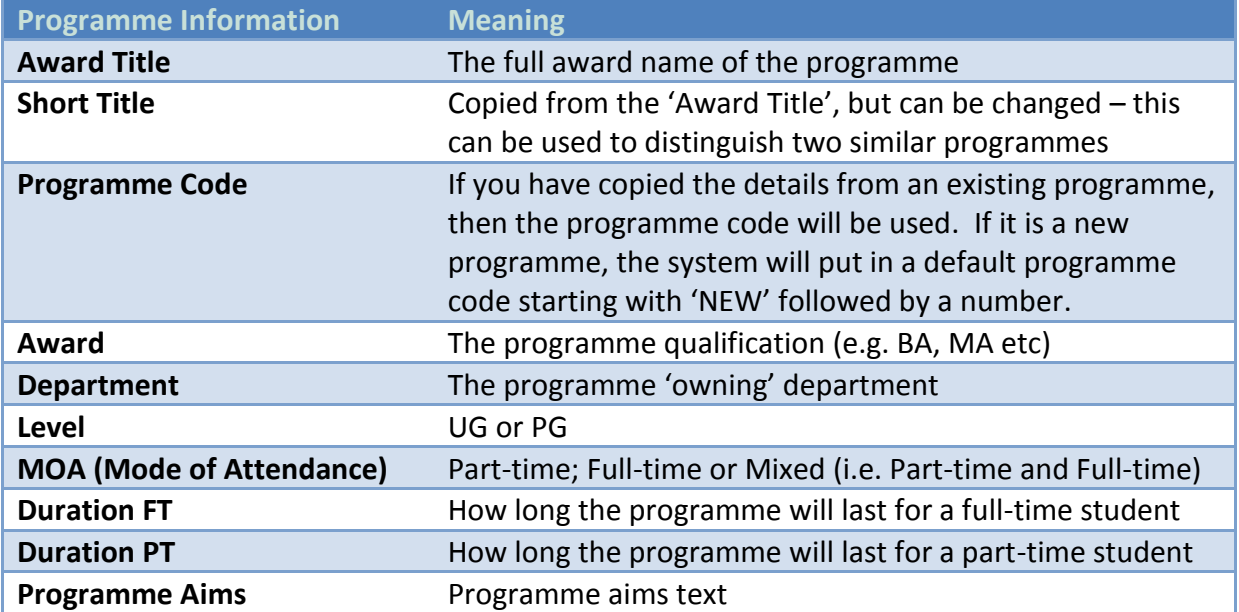

#### <span id="page-3-1"></span>**Programme Learning Outcomes**

Once you've created your programme header you can start to add the **Programme Learning Outcomes** and add your courses to your programme

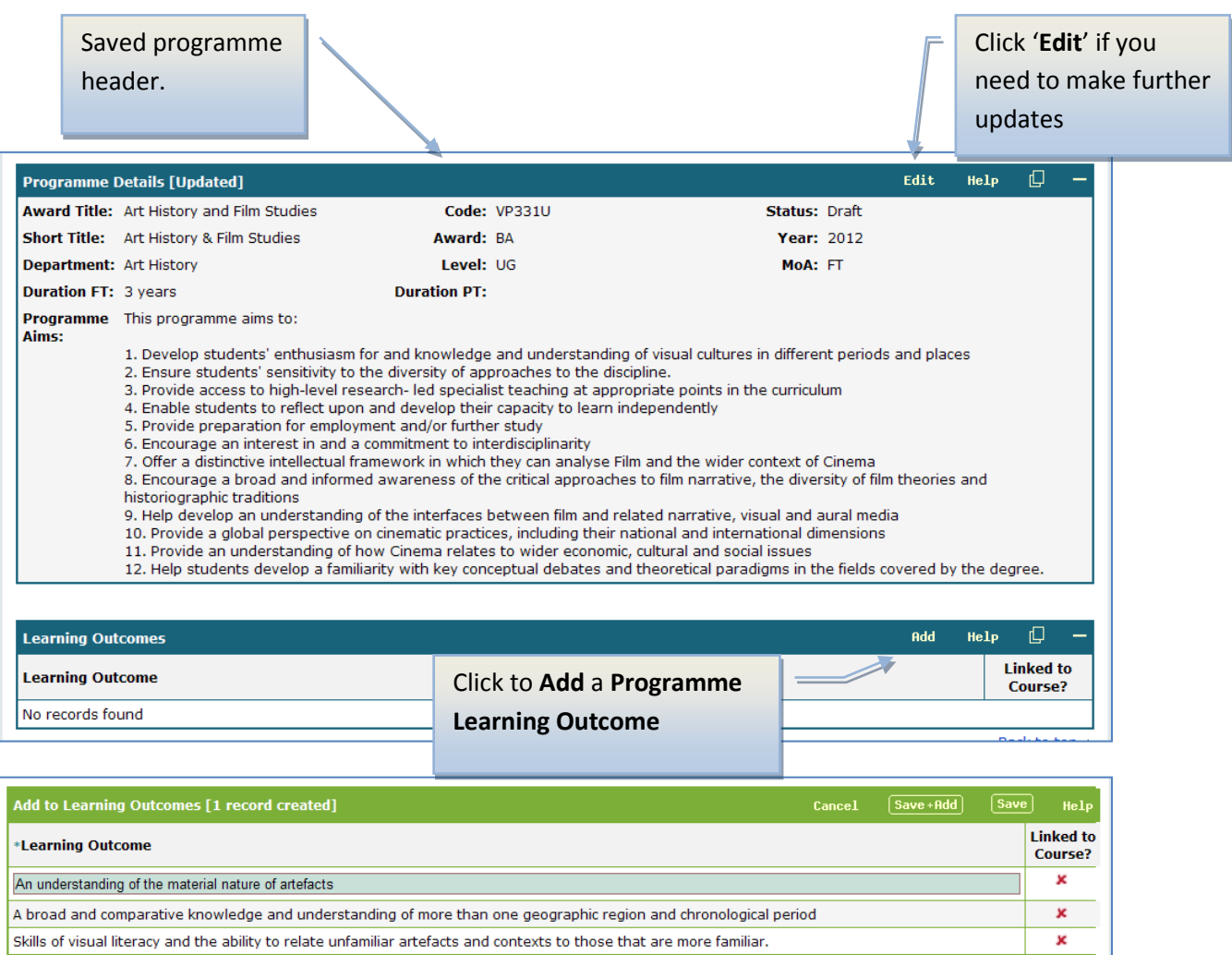

- 4. When you click on the '**Add**' button to add a new Programme learning outcome, you will get the above screen.
- 5. Type in the text box to add your new learning outcome.
- 6. Either click the '**Save**' button to commit your changes, or '**Save + Add**' to save your changes and insert a new line to add another learning outcome.

#### <span id="page-4-0"></span>**Adding Courses to Programmes**

You will also need to record which courses are taught on the programme:

Click to add a course to a programme

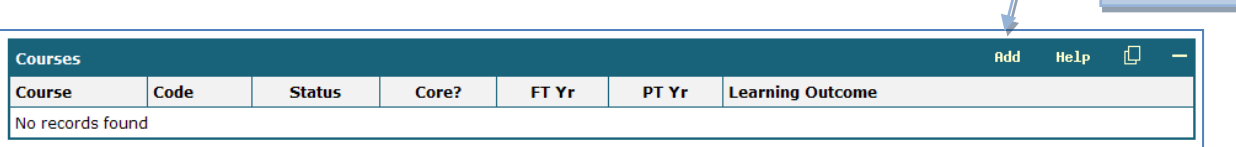

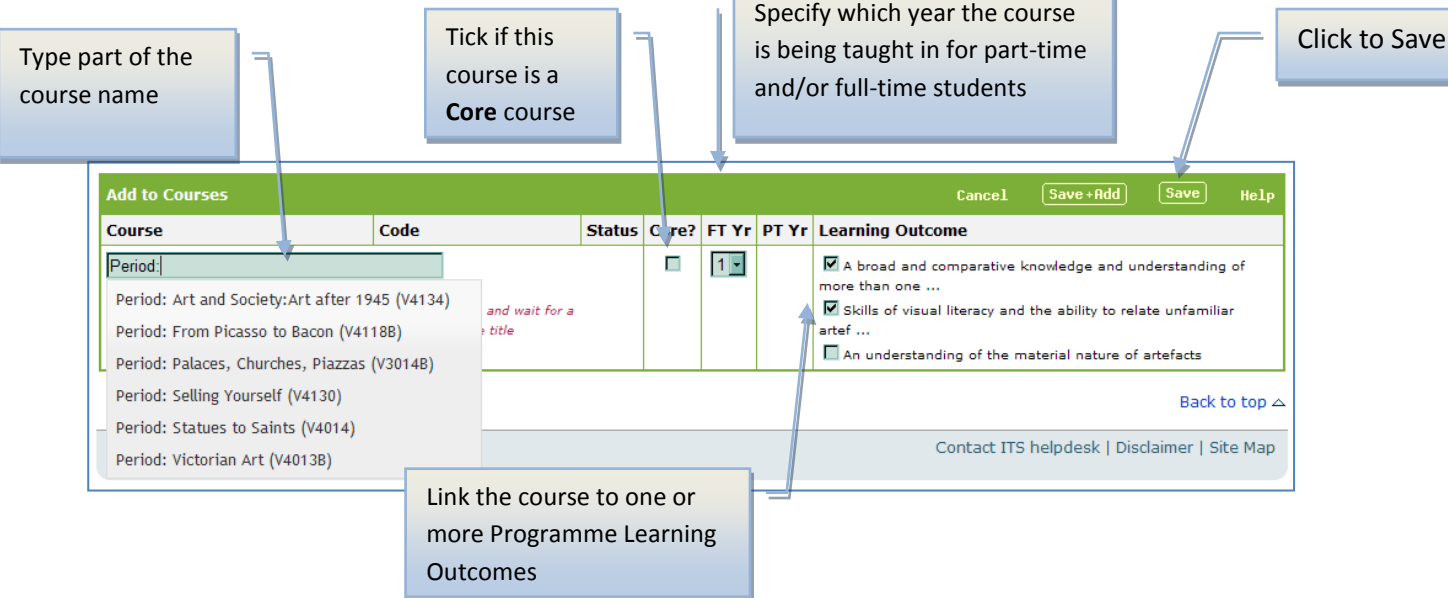

- 7. Click on '**Add**' from the '**Courses**' table to add courses to your programme
- 8. Start typing part of the course name to get a list of courses. Select a course,
- 9. Specify whether it is a '**Core**' course by ticking the box, otherwise leave blank for optional courses.
- 10. Specify which year the course will be taught in for full-time/part-time students (whichever is applicable).
- 11. Link your course to one or more of the programme learning outcomes. **If the course is a 'core course' then it must be linked to a learning outcome.**
- 12. **It is necessary that all of your 'programme learning outcomes' are linked to a course.**  The 'Learning Outcomes' table will indicate which learning outcomes have been linked to a course and which ones have not. Screen indicates which

learning outcomes have

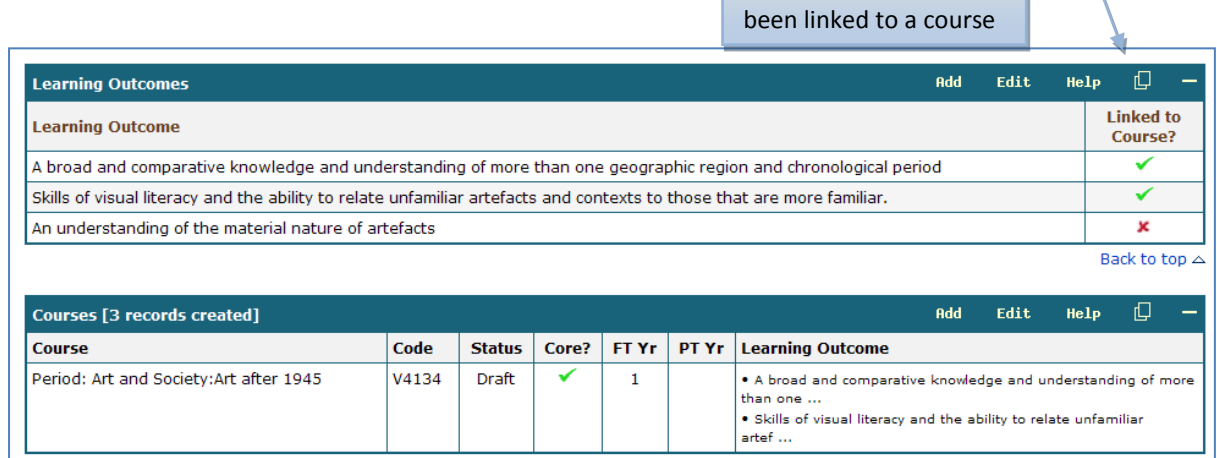

## <span id="page-5-0"></span>**Verifying your Programme**

When you create a new programme it is given a status of **DRAFT**. It is possible for staff in the school to make changes to programmes. However, before the programme is assessed by the review panel the system is able to check the programme to make sure that there is no missing or conflicting information.

Click to **Verify Programme Print Programme Verify Programme** Edit **Programme Details [Updated]** Help  $\Box$  -Award Title: Art History and Film Studies Code: VP331U **Status: Draft** Short Title: Art History & Film Studies Award: **Year: 2012** Denartment: Art History Level: UG MoA: FT **Duration FT: 3 years Duration PT:** Programme This programme aims to: Aims: r and knowledge and understanding of visual cultures in different periods and places le diversity of approaches to the discipline. Errors listed under arch-led specialist teaching at appropriate points in the curriculum and develop their capacity to learn independently<br>ent and/or further study '**Verification Errors'** ommitment to interdisciplinarity **Verification Errors Programme Details** . You must enter a value for Av Errors also highlighted on **Learning Outcomes** the page and an • Learning outcome #3 not associated with a course explanation givenFift Help  $\Box$ e Details ward Title: Art History and Film Studies Code: VP331U tus: Draft **Short Title:** Art History & Film Studies Award: **Year: 2012** .<br>mor: You must enter a value for Award. Level: UG MoA: FT Department: Art History Duration FT: 3 years **Duration PT:** rogramme This programme aims to: 1. Develop students' enthusiasm for and knowledge and understanding of visual cultures in different periods and places 1. Develop students' enhusiasm for and knowledge and understanding of visual cultures in different per 2. Ensure students' sensitivity to the diversity of approaches to the discipline.<br>
2. Ensure students' sensitivity to 8. Encourage a broad and informed awareness of the critical approaches to film narrative, the diversity of film theories and historiographic traditions 12. Help students develop a familiarity with key conceptual debates and theoretical paradigms in the fields covered by the degree.  $\Box$ Fdit o a a **Learning Outc** Linked to .<br>Learning Outcome Course? .<br>A broad and comparative knowledge and understanding of more than one geographic region and chronological period ರ .<br>Skills of visual literacy and the ability to relate unfamiliar artefacts and contexts to those that are more familiar. .<br>In understanding of the material nature of artefacts  $-22$ 

- 1. Clicking on the **Verify** button will identify all errors and missing data in your programme. **These errors must be corrected before the programme can go to the approval stage.**
- 2. Once all the errors have been corrected, click on the **Verify** button. This will present a message to say that the programme has passed verification.
- 3. The status will then change from **DRAFT** to **VERIFIED.**

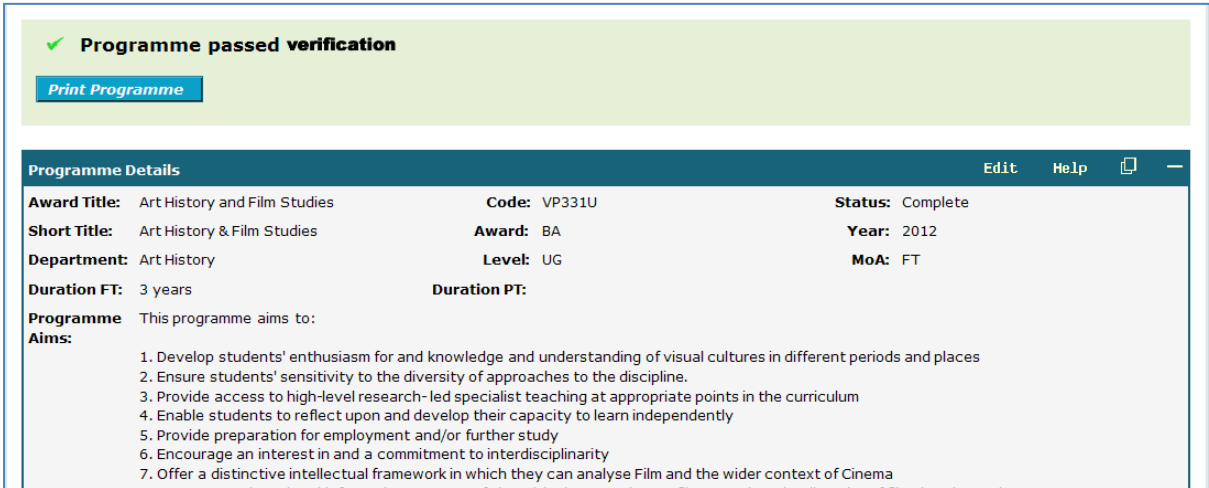

#### <span id="page-7-0"></span>**Verification Issues**

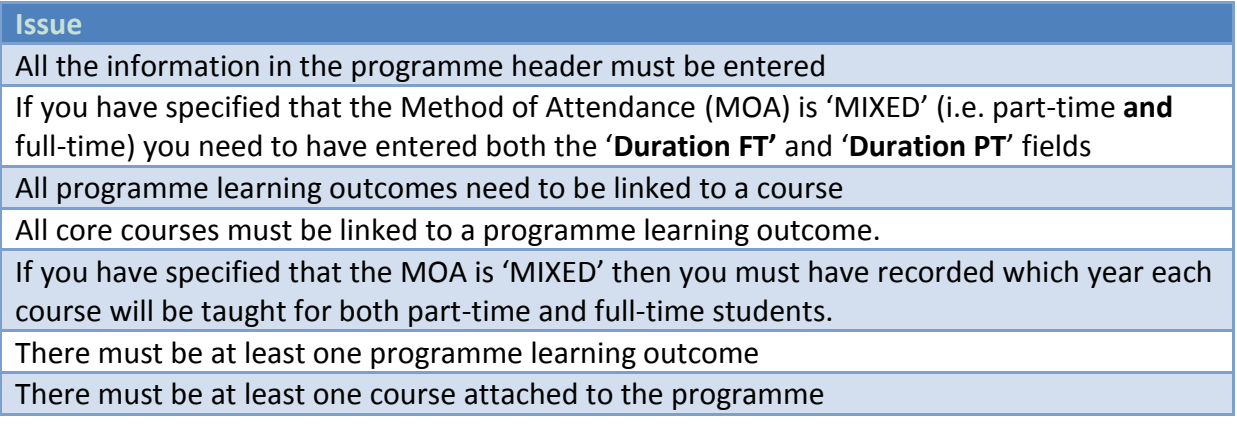

# <span id="page-7-1"></span>**Printing the Programme Details**

It is possible to get a print out of the programme details and attached courses by clicking on the '**Print Programme**' button

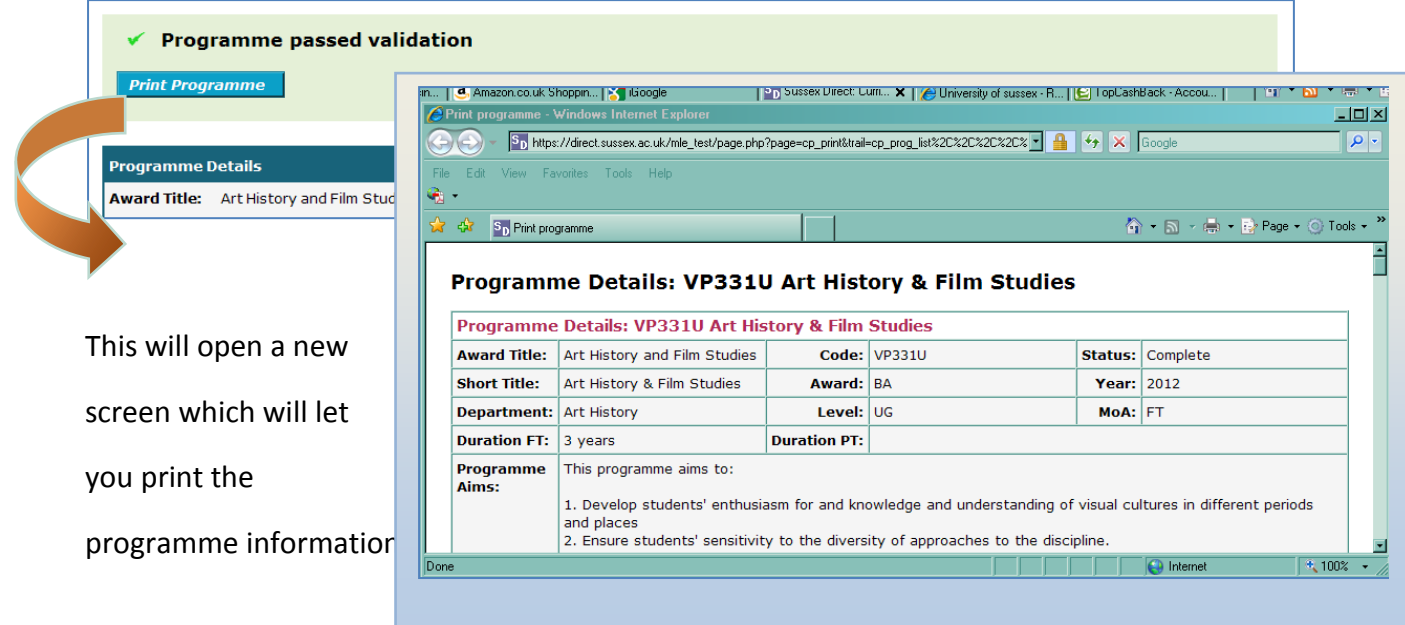

#### <span id="page-8-0"></span>**Turning off the footer information in the Print Options**

Go to the print page and click **File** > **Print Preview**

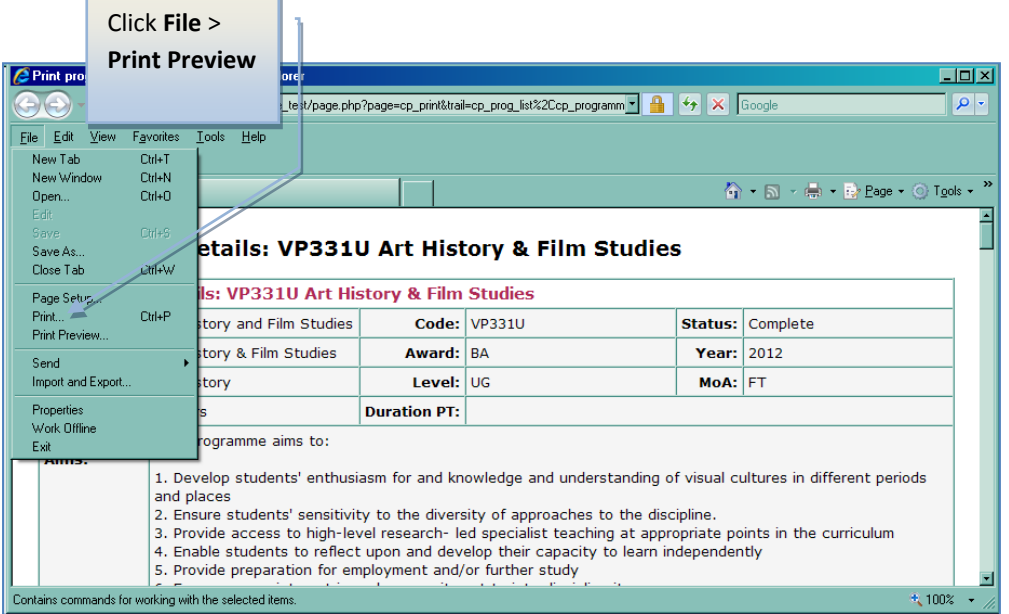

Remove the '%url% information from the 'Footer' field.

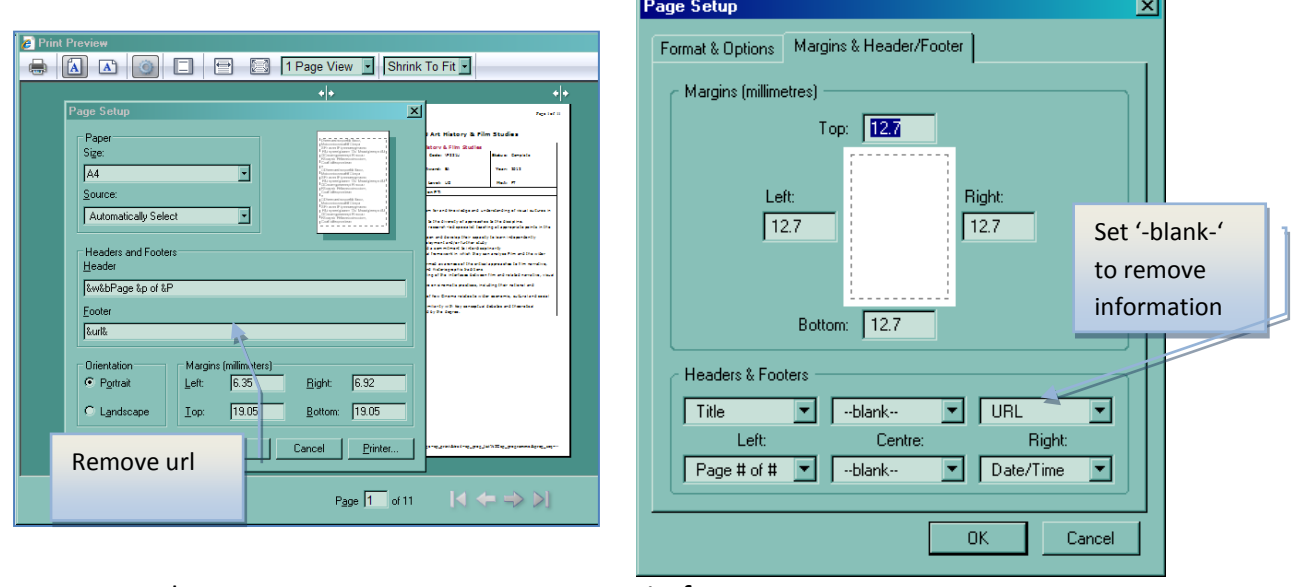

Internet Explorer Firefox

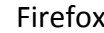

## <span id="page-8-1"></span>**Searching for Programmes in the Curriculum Planning System**

As well as creating a new programme, it is possible to search for other programmes for your school created in the Curriculum Planning system. After finding a programme you can then make changes and amendments, **providing someone has not already opened the programme record.**

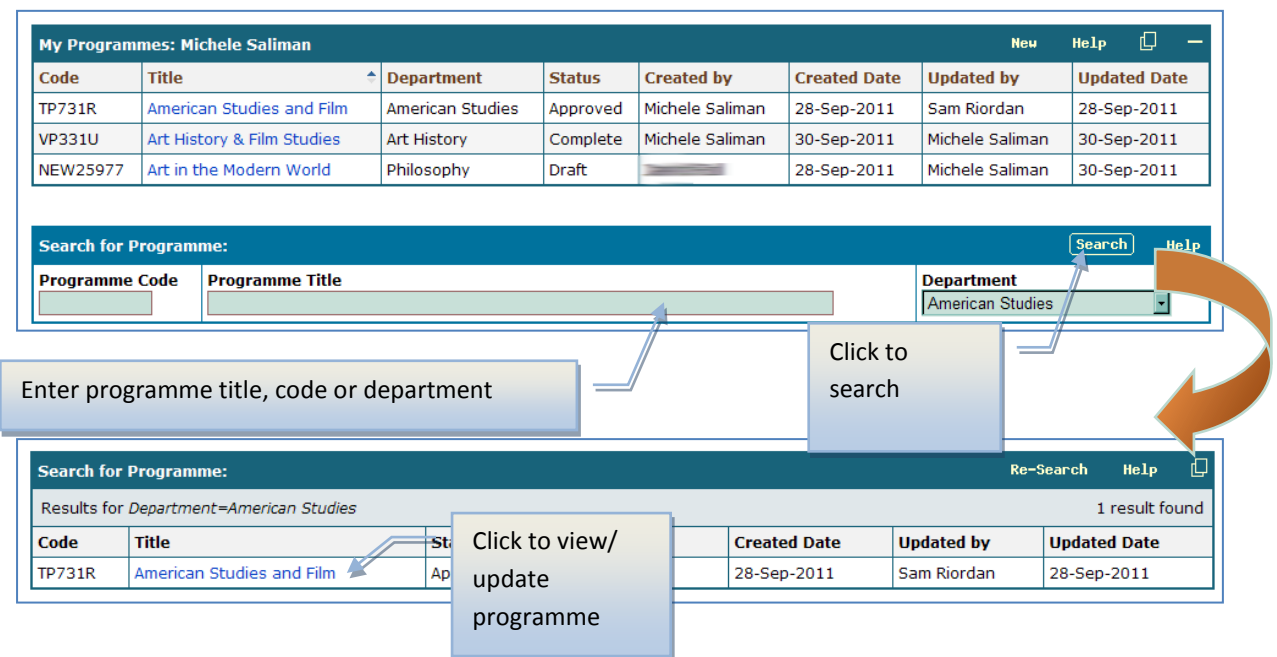

From the main '**Programmes**' screen you can search for any other programme **in the Curriculum Planning** system, which is owned by your school. Once retrieved in the search, it will be possible to view or update the programme, so long as it has not been '**APPROVED**' by the review panel.

#### <span id="page-9-0"></span>**Validation**

Once your programme has been reviewed by the panel, it may be given the status of 'APPROVED'. **It will not be possible to amend the programme after this point.**

#### <span id="page-9-1"></span>**Locked Programmes**

If another person is in the middle of updating a programme, you won't be able to update the information until they have made their changes and clicked the '**Save**' button.

If a user doesn't save or log out the programme will remain locked. This lock will clear after 24 hours.

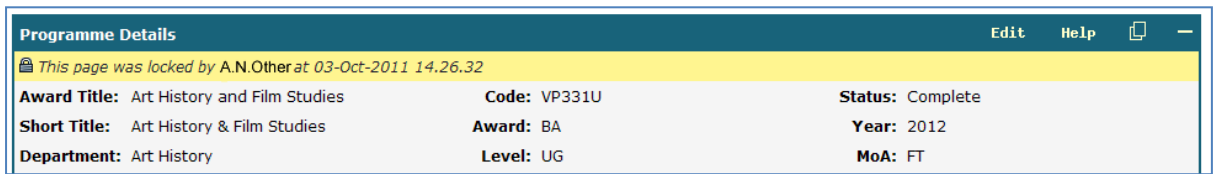

# <span id="page-10-0"></span>**Courses**

From the main '**Curriculum Planning**' tab select the '**Courses**' option

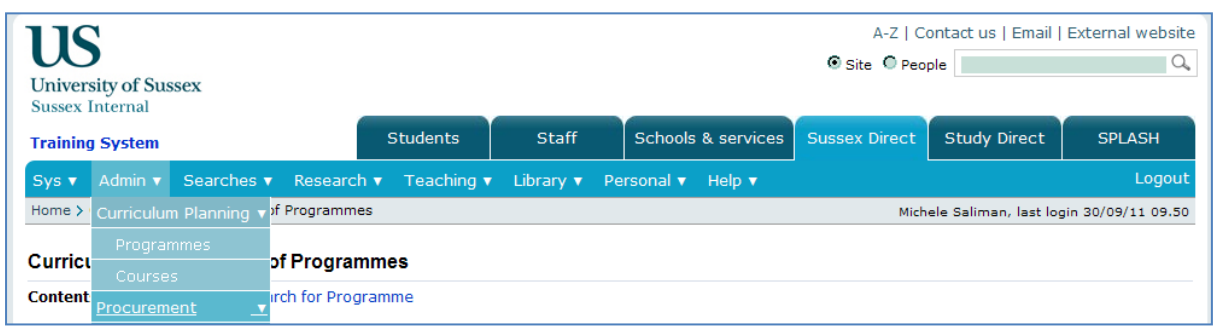

# <span id="page-10-1"></span>**Creating a New Course**

<span id="page-10-2"></span>**My Courses Page**

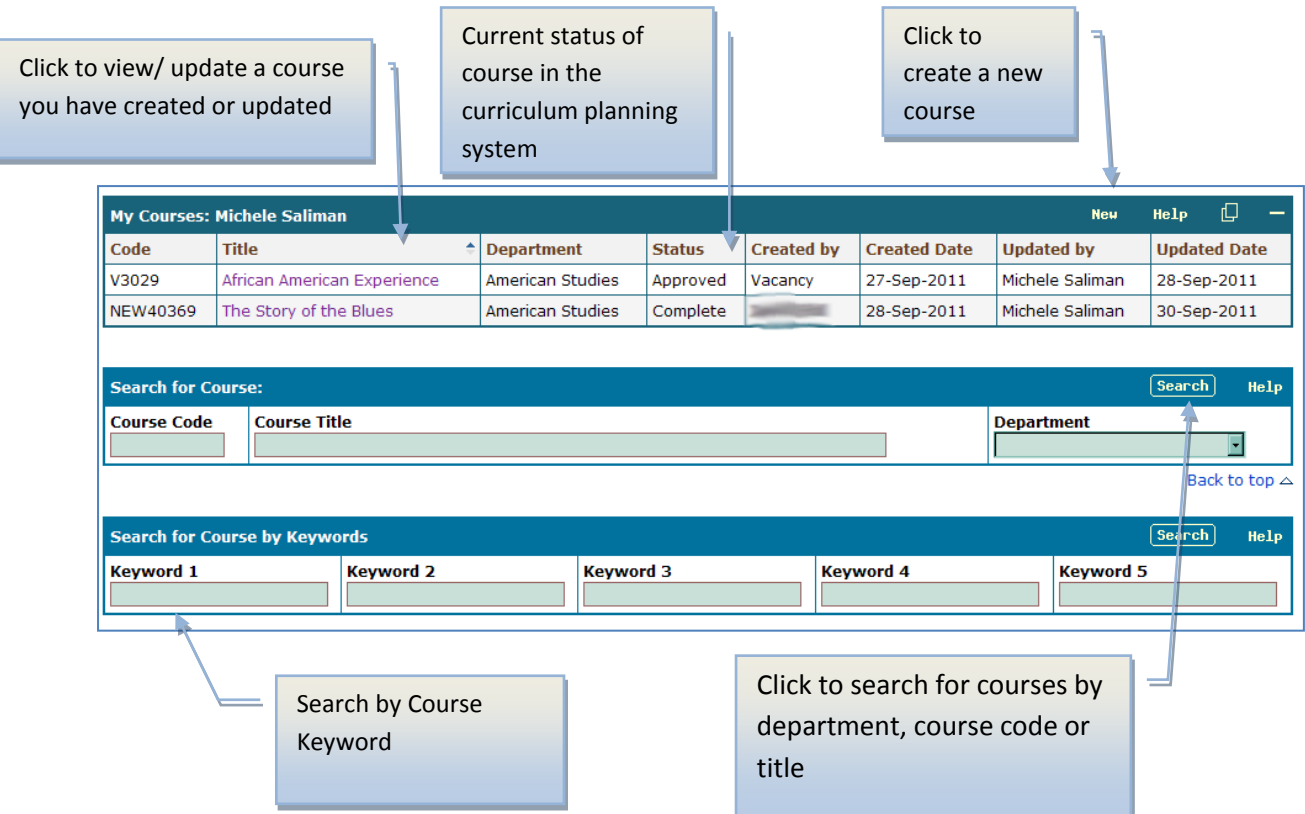

1. Click the '**New**' button to create a new course

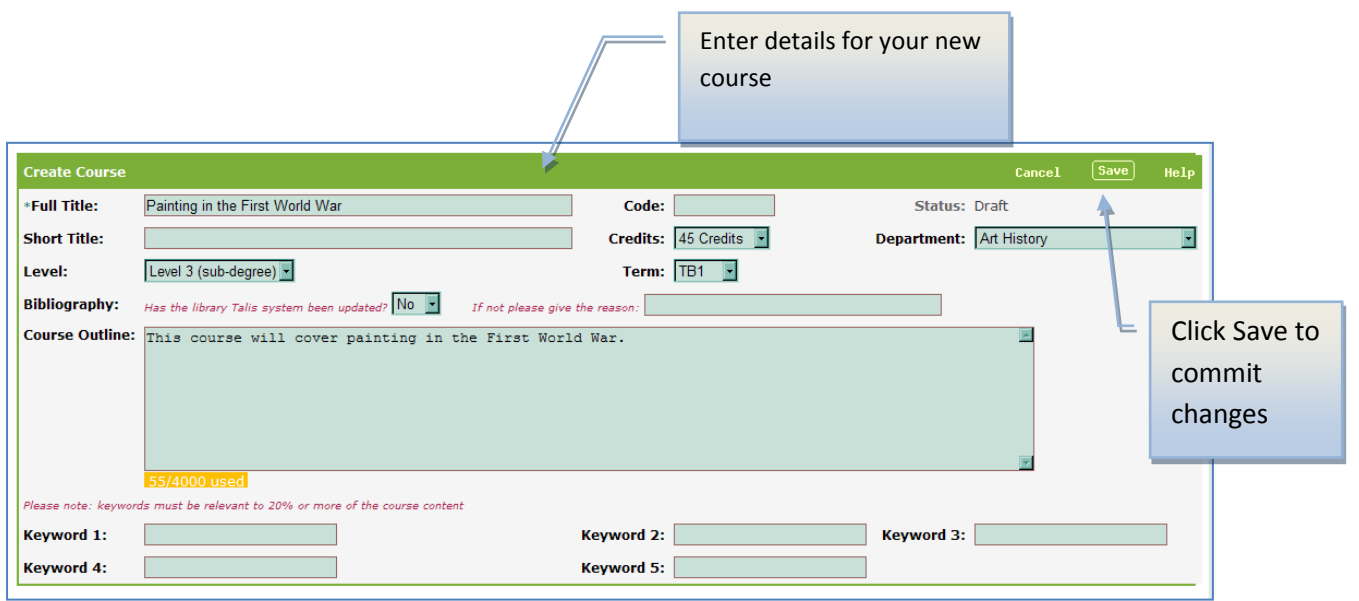

2. Once you have made changes, click on '**Save**' to commit your changes.

#### <span id="page-11-0"></span>**Course Header Information**

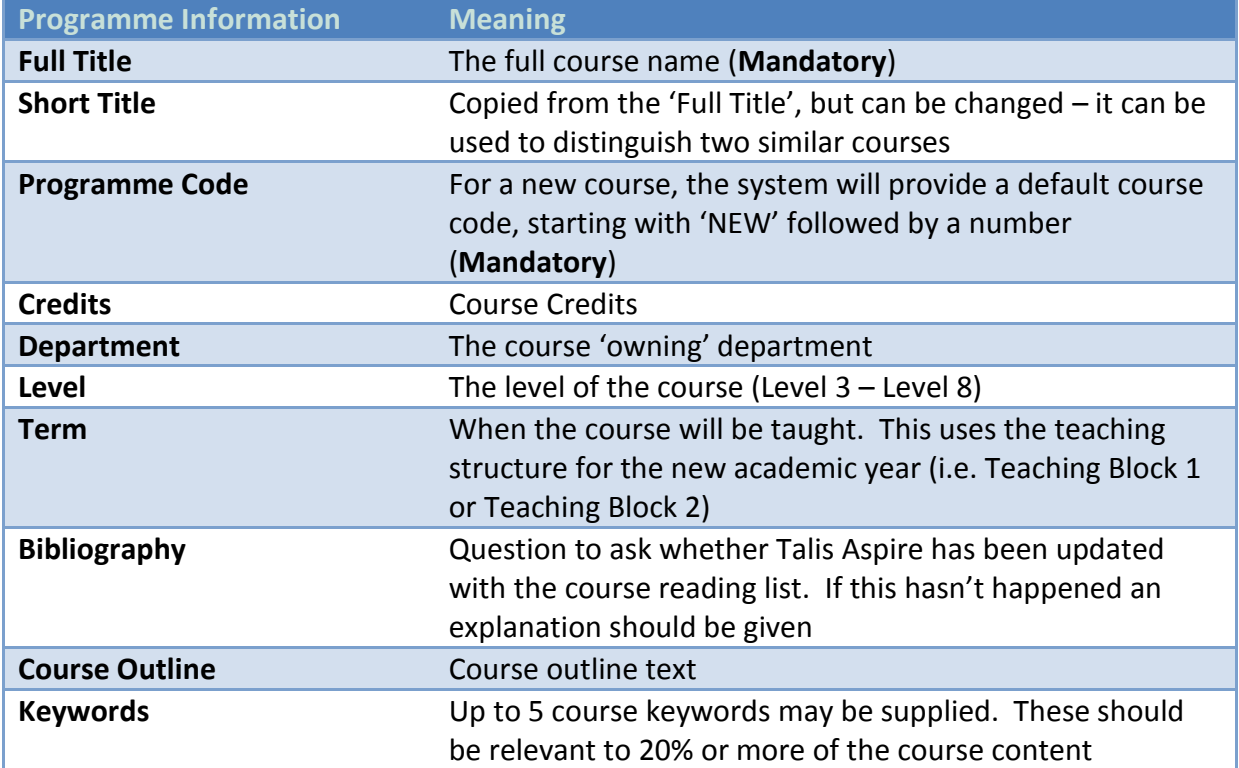

#### <span id="page-12-0"></span>**Course Learning Outcomes**

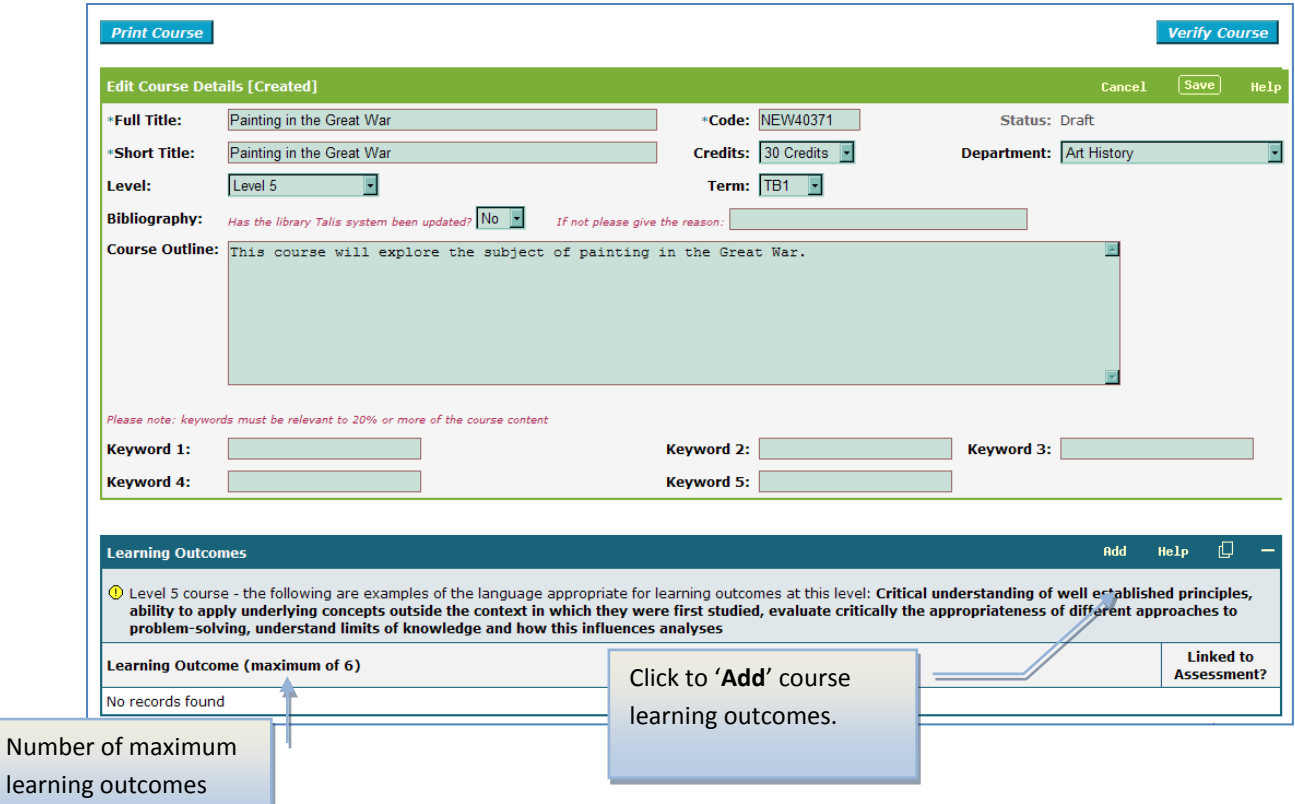

3. There will be a maximum number of course learning outcomes that can be entered against the course. The number will depend on the course credits attached to the course.

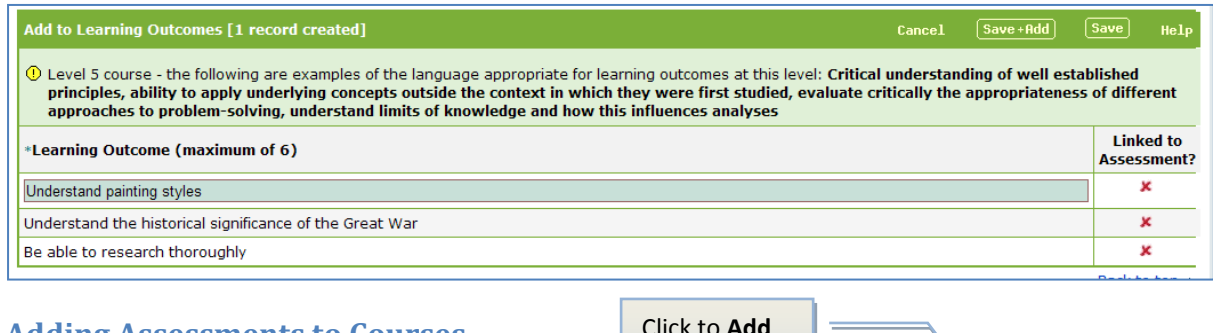

## <span id="page-12-1"></span>**Adding Assessments to Courses**

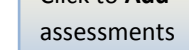

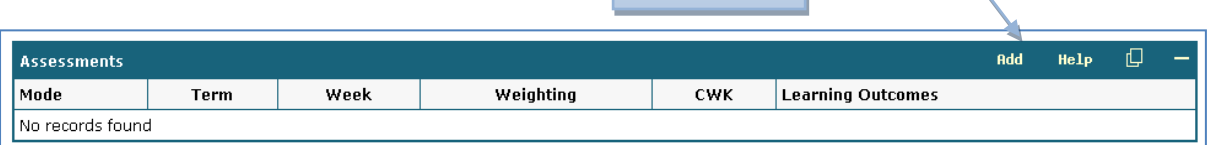

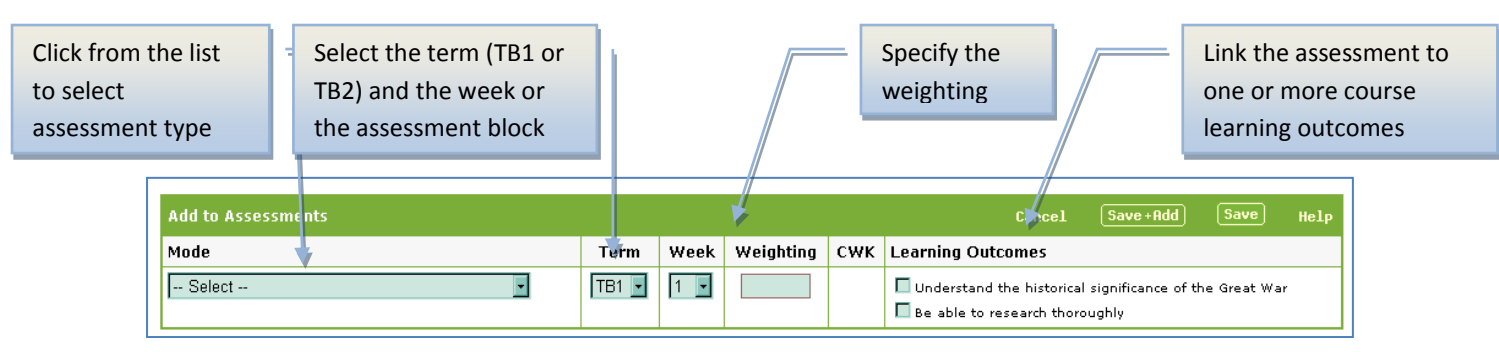

- 4. Click on the **Add** button on the '**Assessments**' screen to add assessments to the course.
- 5. You will need to select the assessment type (e.g. Unseen Exam, Coursework etc) and the weighting of the assessment. **The weighting must add up to a 100%**
- 6. You will need to specify the timing of the assessment. **If the assessment is during a teaching term (i.e. TB1 or TB2) you will need to specify the week. Alternatively if the assessment is during an assessment block (i.e. AB1 or AB2) then no week needs to be specified**.
- 7. Tick against one or more **Course Learning Outcomes** to link your assessment to a course learning outcome.

#### <span id="page-13-0"></span>**Adding Coursework**

**8.** If you have entered **Coursework** as one of the assessment types, you will need to specify the coursework sub-assessments and also enter the weighting and the timing. **The weighting must add up to a 100%**

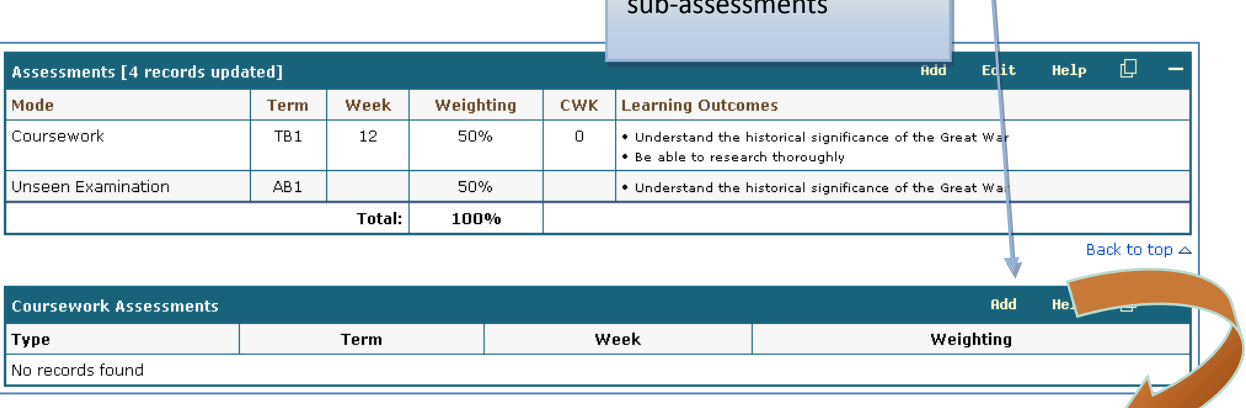

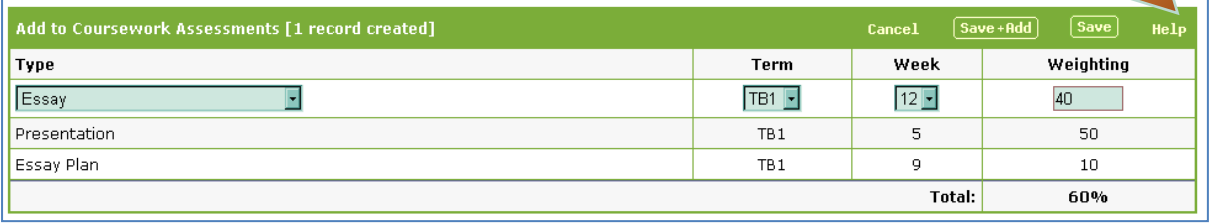

Click to add coursework sub-assessments

#### <span id="page-14-0"></span>**Course Teaching Method**

Click **Add** to specify the teaching methods (i.e. how the course will be taught

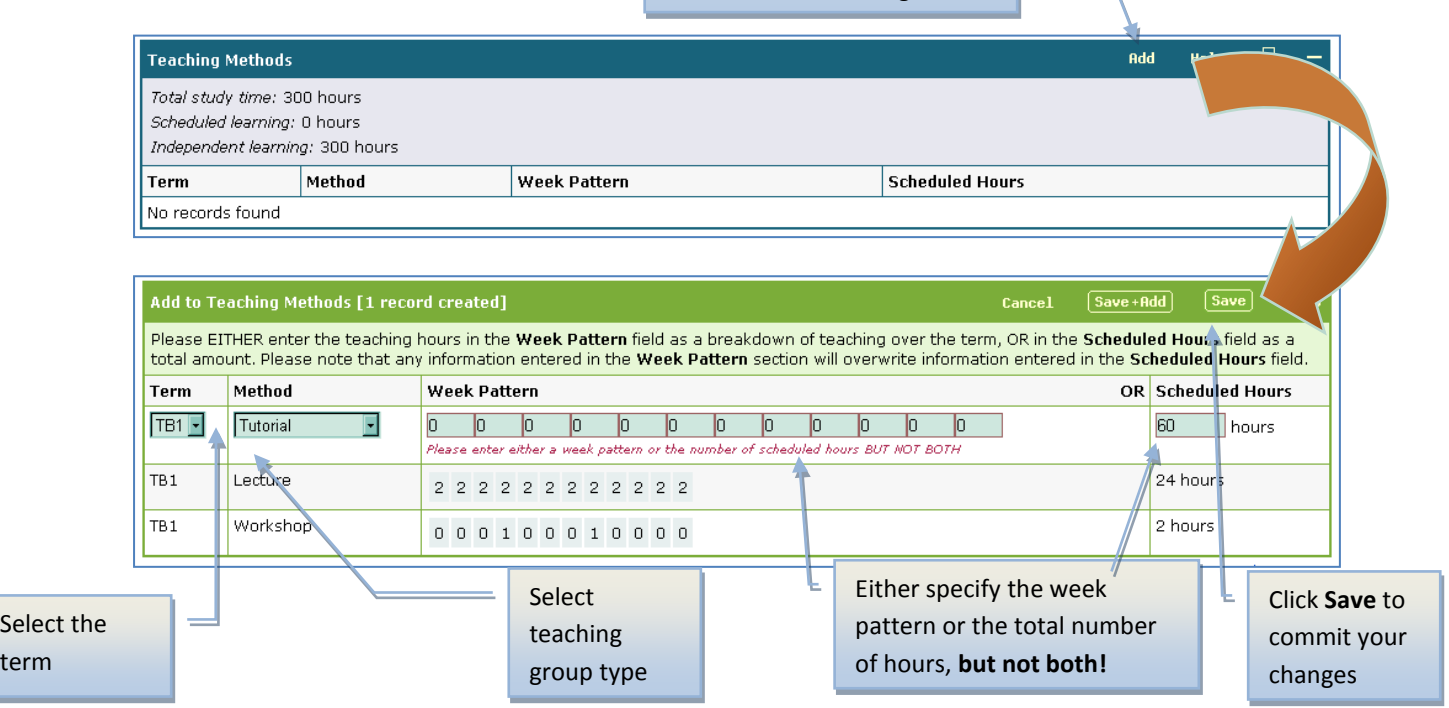

- 9. Course Teaching Methods specify how the course will be taught. Click on the '**Add'** button on the '**Teaching Methods**' table to enter this information.
- 10. If you have the '**Week Pattern**' information (e.g. the course will be taught by a 2 hour lecture between weeks 1-12) then this can by entered in the week pattern section.
- **11.** However, if you do not know this level of detail, you can just put the total number of hours covered by that teaching type in the '**Scheduled Hours**' field - (e.g. there will be 24 hours of lectures for this course). **You must only enter one set of information. The 'Week Pattern' information takes precedence and any information also entered in 'Scheduled Hours' will not be saved.**

<span id="page-15-0"></span>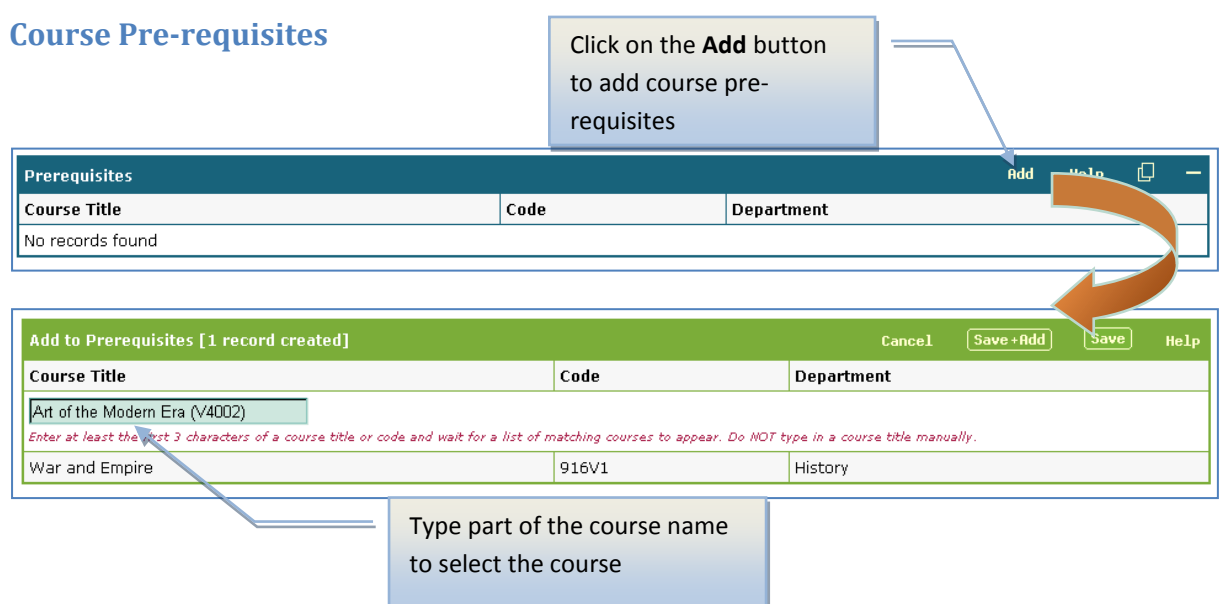

- 12. The system will let you add any courses which form pre-requisites for the course you are creating/updating
- 13. Click on the **'Add**' button on the '**Prerequisites'** table to add courses.
- 14. Type part of the course name in the '**Course Title**' field; this will give you a list of relevant courses.
- 15. Select a course and click the '**Save**' button to commit your changes.
- **16. Up to 4 course pre-requisites may be added**

<span id="page-15-1"></span>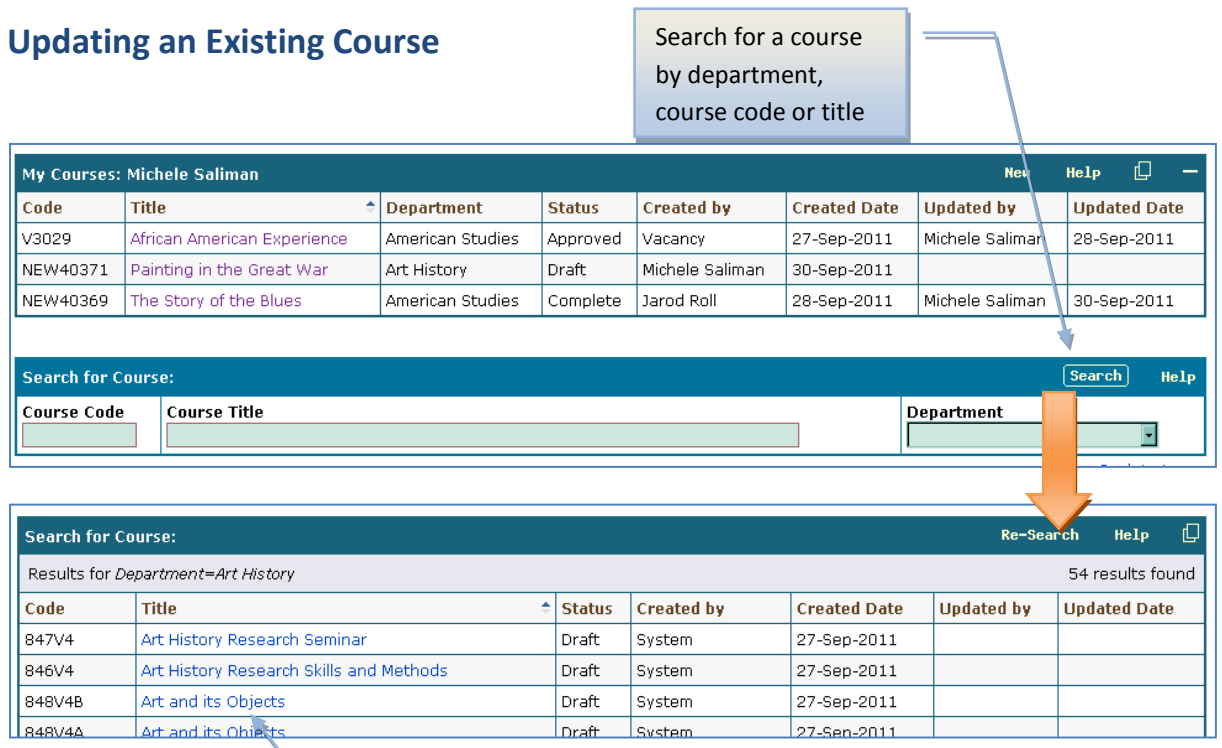

Click on a course to edit

- 1. It is possible to amend any other course belonging to your school
- 2. From the '**My Courses**' screen search for a course and click on the '**Course Title**' to amend.

#### <span id="page-16-0"></span>**Verifying your Course**

When you create a new course it is given a status of **DRAFT**. It is possible for staff in the school to make changes to course. However, before the course is assessed by the review panel the system is able to check the course to make sure that there is no missing or conflicting information.

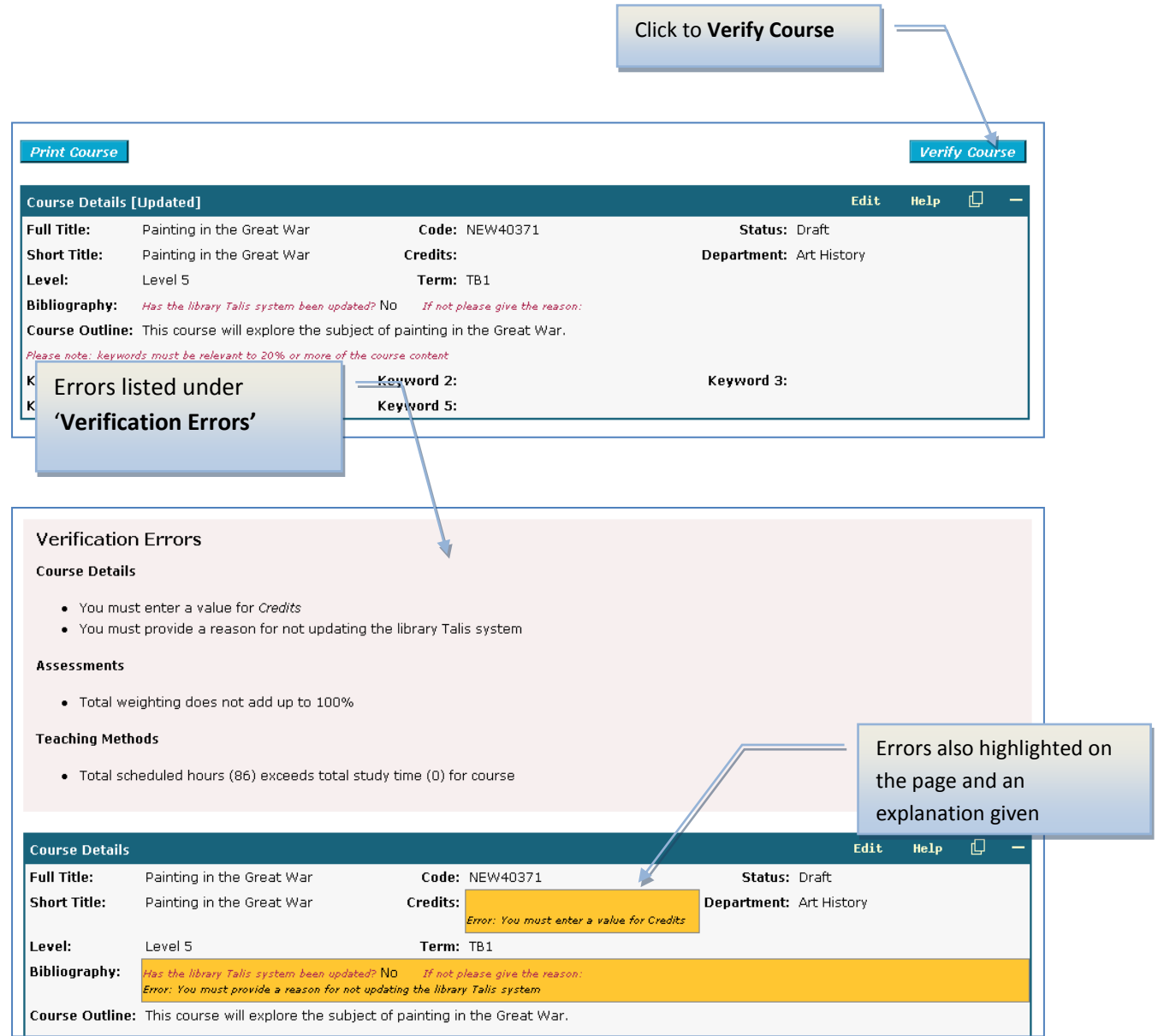

1. Clicking on the **Verify** button will identify all errors and missing data in your course. **These errors must be corrected before the course can go to the approval stage.**

- 2. Once all the errors have been corrected, click on the **Verify** button. This will present a message to say that the course has passed verification.
- 3. The status will then change from **DRAFT** to **VERIFIED.**

#### <span id="page-17-0"></span>**Verification Issues**

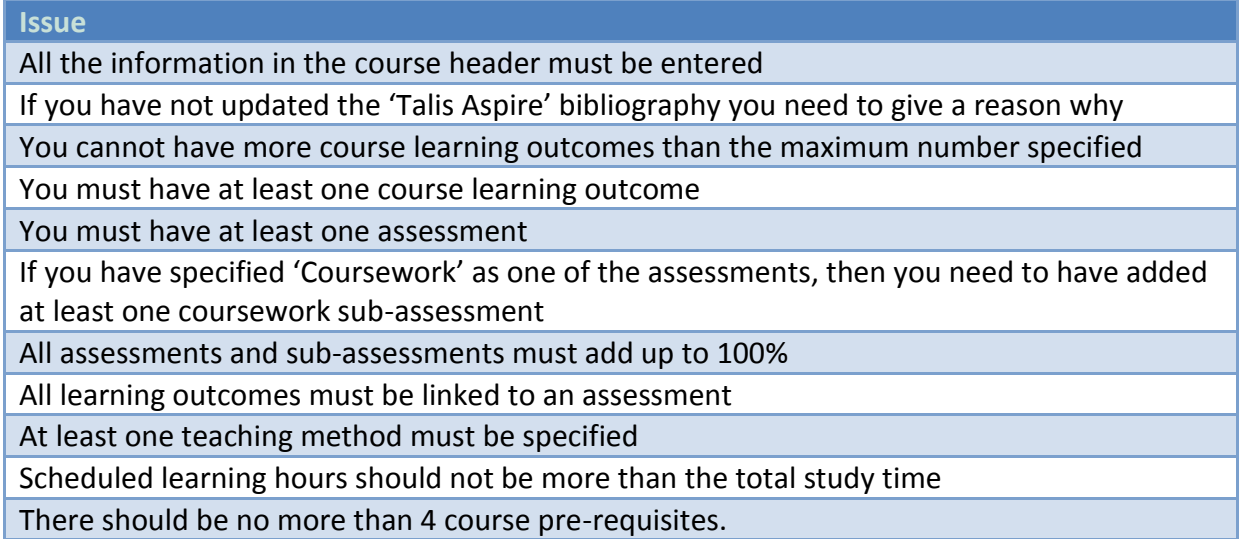

# <span id="page-17-1"></span>**Printing the Course Details**

It is possible to get a print out of the course details by clicking on the '**Print Course**' button

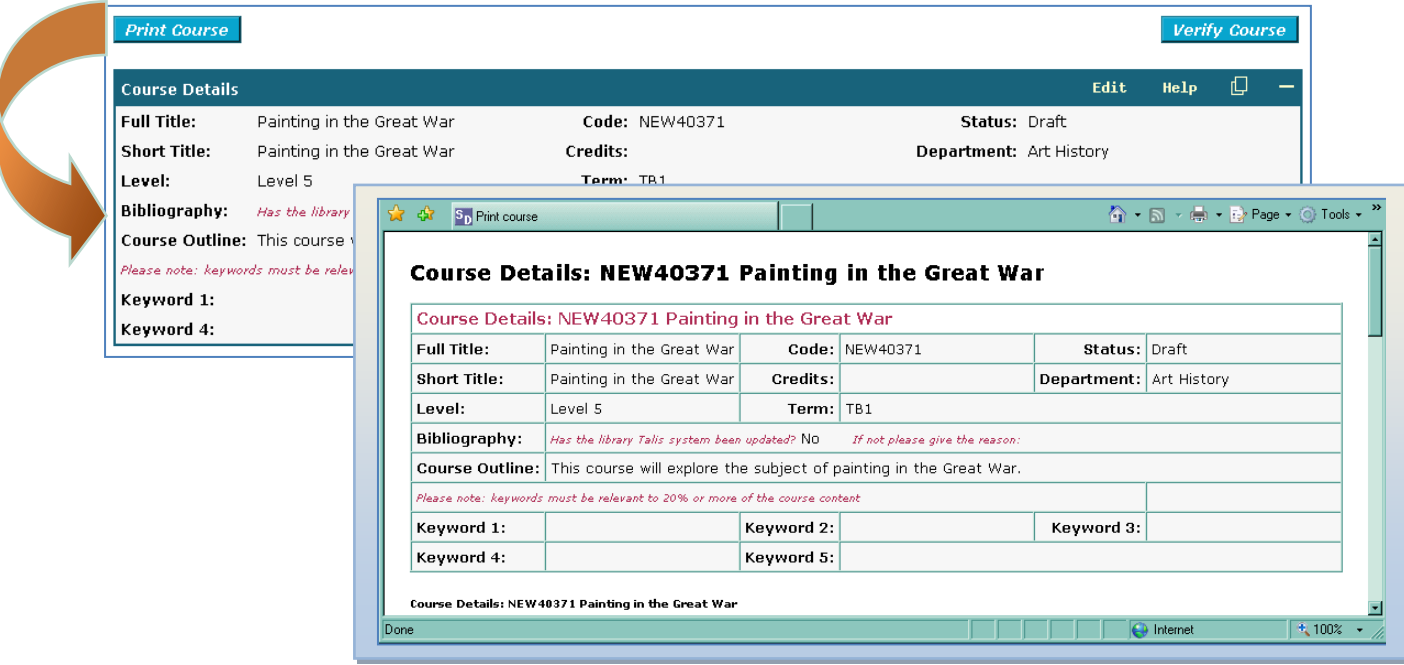

This will open a new screen which will let you print the course information

See [Turning off the footer information in the Print Options](#page-8-0) to remove the url from the footer of the printed version

# <span id="page-18-0"></span>**Searching for a Course by Keyword**

From the '**My Courses**' page it is possible to do a search by keyword. Enter your keyword, or combination of keywords, and click on '**Search**' to return any possible courses.  $=$  Click on

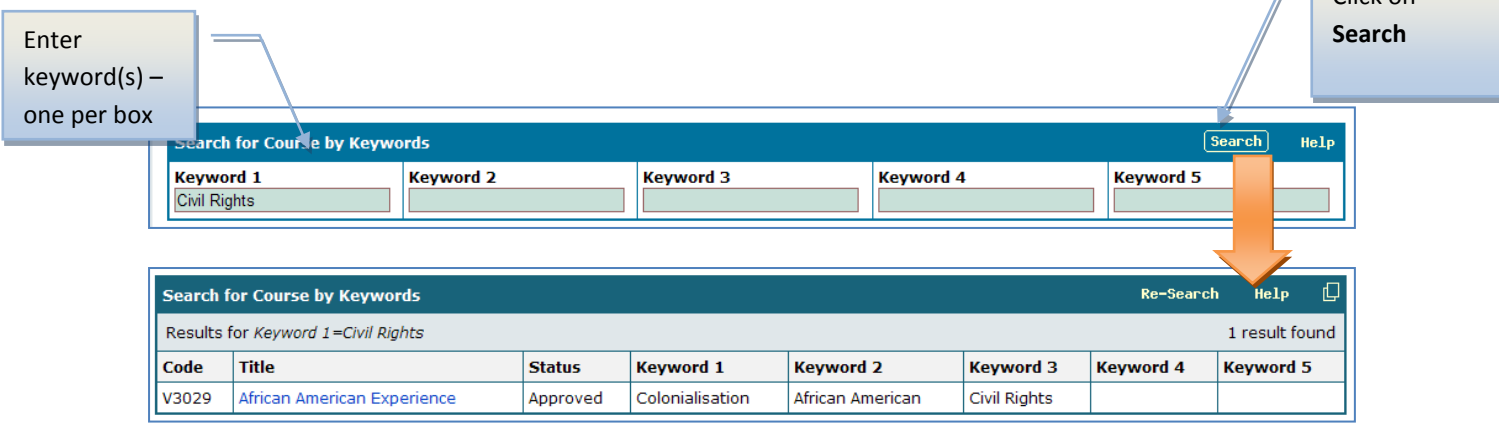